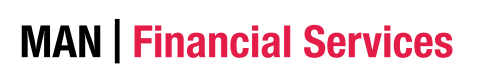

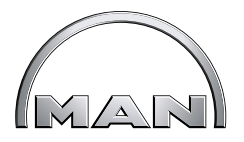

# **Invoice Portal**

**Handleiding**

# **MAN | Financial Services**  $\left[\begin{matrix} 1 & 0 \\ 0 & 1 \end{matrix}\right]$

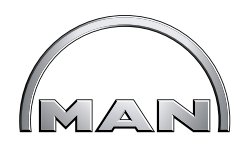

# Inhoud

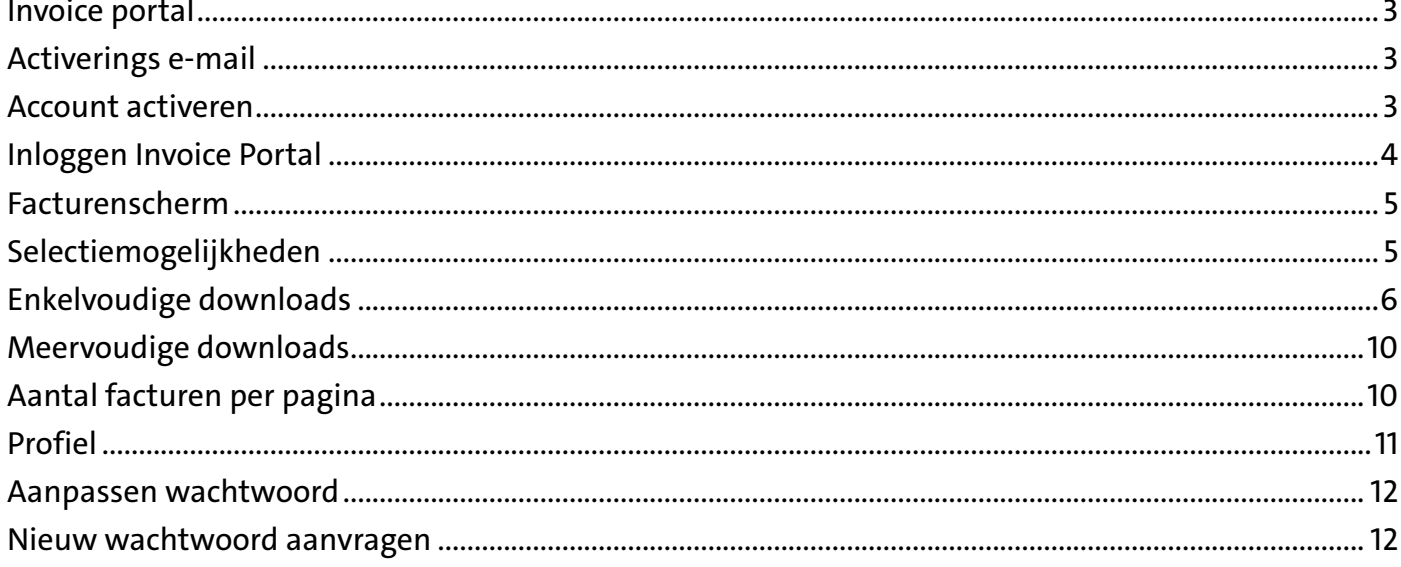

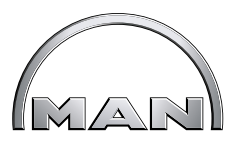

### <span id="page-2-0"></span>**Invoice portal**

Duurzaamheid is een onderwerp waar we veel aandacht aan besteden. Daarom zijn we overgegaan op digitale facturatie. Niet alleen omdat we maatschappelijk verantwoord willen werken, maar ook omdat steeds meer klanten hier om vragen. Met digitale facturatie besparen we veel papier en kan er efficiënter gewerkt worden. Beter voor het milieu, voor u en voor ons. Een win-win situatie dus.

Onze facturen versturen we digitaal via onze nieuwe Invoice Portal. Dit is een online applicatie waarmee facturen kunnen worden verstuurd en ontvangen. U kunt eenvoudig via het internet uw facturen bekijken en downloaden. Na activering van uw account, ontvangt u een e-mail als uw nieuwe factuur klaar staat.

### **Activerings e-mail**

Onlangs heeft u een brief van ons ontvangen om het online formulier op onze website in te vullen. Hierin vragen wij u uw e-mailadres en uw klantnummer in te vullen. Dit e-mailadres wordt gebruikt om u op de hoogte te brengen dat uw nieuwe factuur klaar staat.

U ontvangt eenmalig onderstaande activerings e-mail.

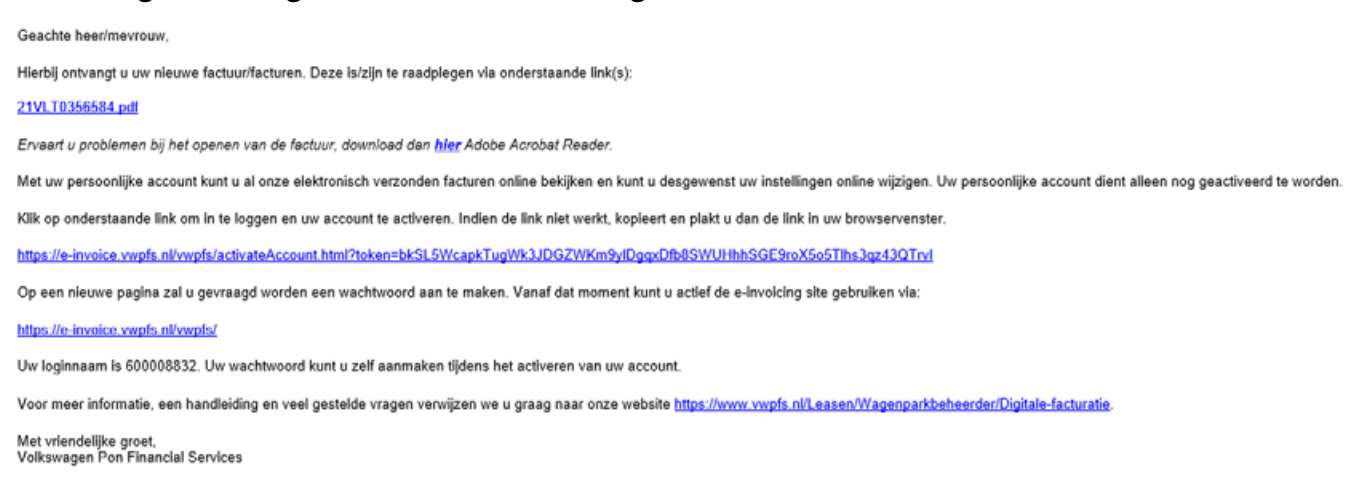

In deze e-mail staat ook een activeringslink om uw aangemaakte account te activeren. Uw inlognaam en de link naar de Invoice Portal staan onderaan in deze e-mail. Bewaar uw inlognaam goed!

### **Account activeren**

Om uw account te activeren klikt u op de activeringslink. U komt in het volgende scherm waar uw inlognaam staat ingevuld.

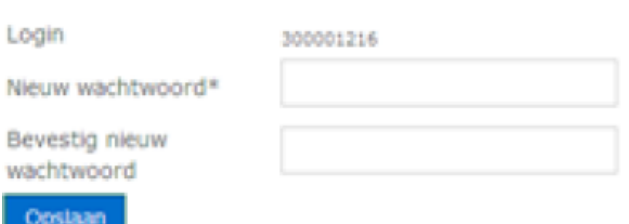

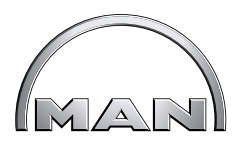

<span id="page-3-0"></span>Vervolgens moet u een wachtwoord aanmaken. In het veld daaronder bevestigt u nogmaals het wachtwoord.

Nadat u het wachtwoord heeft opgeslagen via de button 'opslaan', is uw account geactiveerd en kunt u gebruik maken van ons Invoice Portal.

### **Inloggen Invoice Portal**

Via <https://e-invoice.vwpfs.nl/vwpfs/login.html>logt u in op de Invoice Portal. Login met uw inlognaam (die u van ons heeft doorgekregen) en het wachtwoord. Klik op 'log in'.

#### **VOLKSWAGEN PON FINANCIAL SERVICES**

FINANCIEREN, LEASEN, VERZEKEREN, MOBILITEIT.

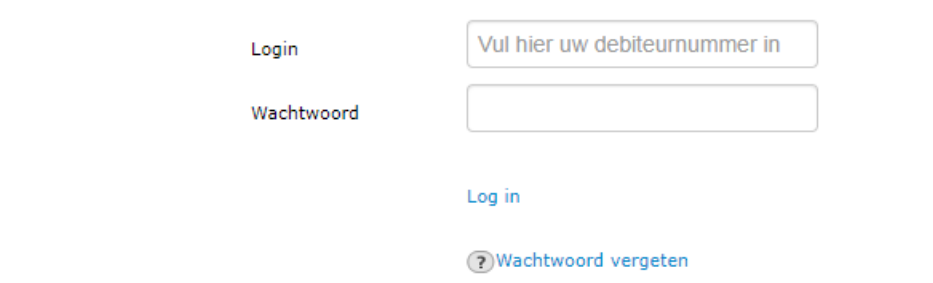

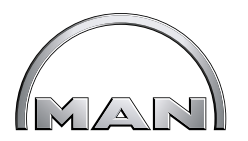

# <span id="page-4-0"></span>**Facturenscherm**

In het hoofdscherm van de Invoice Portal staan al uw facturen. U kunt via het ingeven van zoekcriteria specifieke facturen filteren. Daarnaast kunt u facturen op meerdere variabelen sorteren. Bovendien is het mogelijk om vanuit dit scherm een of meerdere facturen te exporteren naar verschillende formaten zoals PDF en XML.

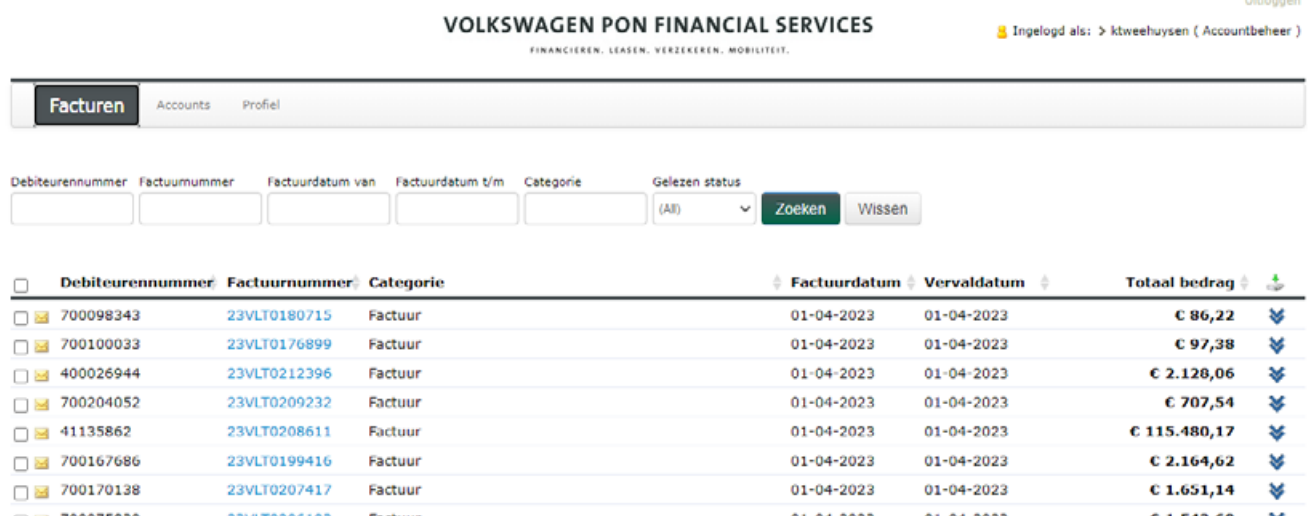

Een nieuwe factuur is inzichtelijk doordat deze ongeopend is (dit is weergegeven door  $\blacksquare$  voor het factuurnummer). Daarentegen is een reeds geopende factuur zichtbaar door het icoon  $\triangle$ .

Een factuur kan geopend worden door het factuurnummer aan te klikken. U kunt de factuur openen en opslaan in PDF.

# **Selectiemogelijkheden**

Het facturatiescherm geeft u de mogelijkheid om op verschillende manieren overzichten te maken van alle facturen die wij via de Invoice Portal aan u hebben verzonden.

Door middel van de verschillende selectiemogelijkheden bovenaan de pagina, kunt u facturen selecteren op basis van specifieke zoekcriteria.

U kunt via het veld 'gelezen status' een dropdownbox openen waarmee u ongelezen en/of gelezen facturen kunt filteren.

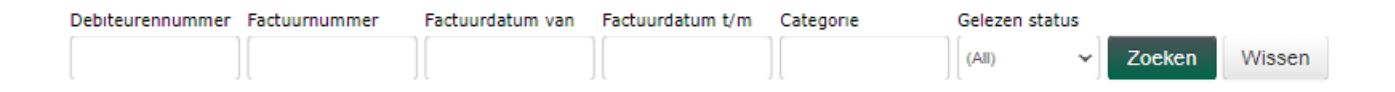

Daarnaast is het mogelijk om via het veld 'factuurnummer' een specifieke factuur te filteren. Met de velden 'factuurdatum van' en 'factuurdatum tot' kunt u facturen filteren waarbij de

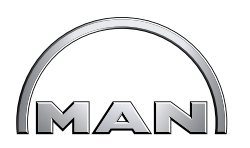

<span id="page-5-0"></span>factuurdatum binnen deze periode valt.

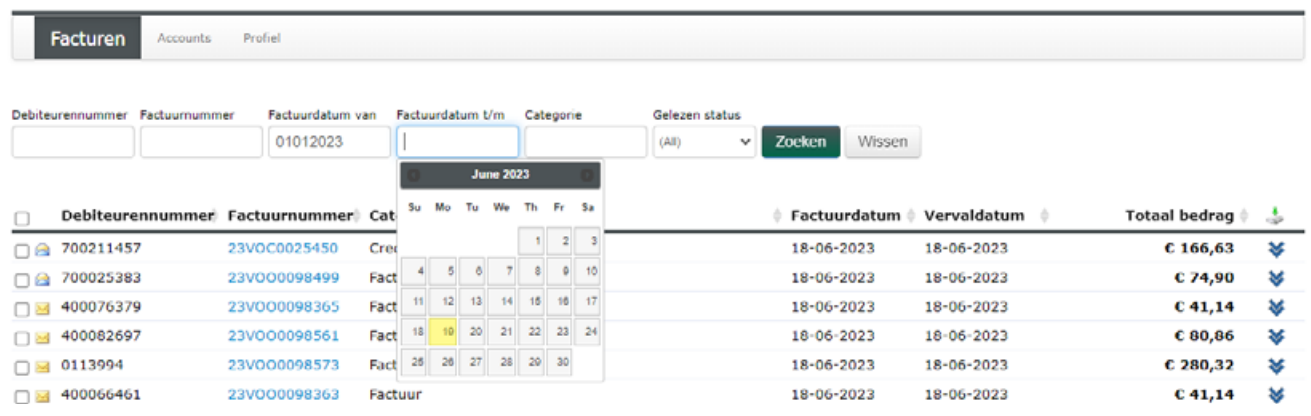

In het keuzeveld 'categorie' kunt u op specifieke factuursoorten filteren. Bijvoorbeeld: vult u in 'alg', dan krijgt u alle facturen te zien die beginnen met 'alg'. Hiermee kunt u bijvoorbeeld algemene doorbelastingen facturen filteren.

Daarnaast kunt u ook facturen filteren op basis van de hoogte van het factuurbedrag (op- en aflopend). Dit doet u door op  $\triangleq$  te klikken achter de naam van de kolom.

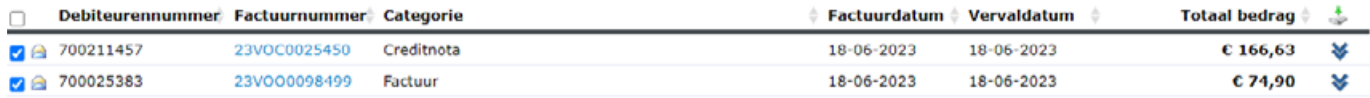

### **Enkelvoudige downloads**

Elke factuur kan in drie verschillende formaten op uw scherm worden getoond en gedownload. Dit kan in de formaten PDF, XML en CSV.

Om facturen te kunnen downloaden dient u eerst de factuurregel aan te vinken.

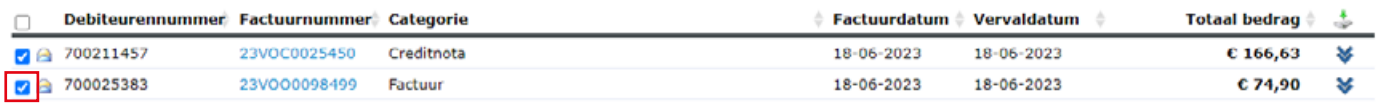

Hierna selecteert u het gewenste formaat achter Download opties.

Download opties: PDF | XML | UBL | CSV

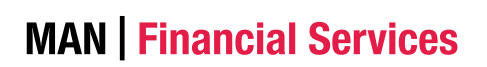

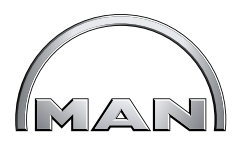

Wanneer u geen factuur heeft geselecteerd, krijgt u onderstaande melding.

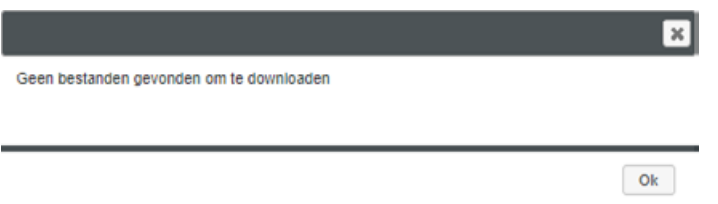

Afhankelijk van uw geselecteerde formaat wordt er een PDF, XML of CSV formaat aangemaakt. U wordt vervolgens gevraagd of u deze wilt openen of opslaan.

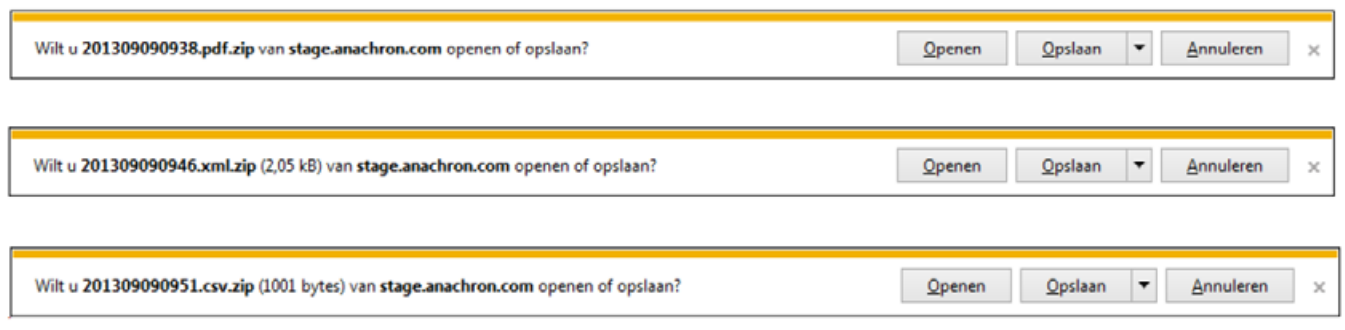

Op de volgende pagina staan voorbeelden hoe de verschillende bestandsformaten er uit zien.

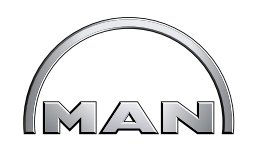

Voorbeeld PDF:

**MAN** | Financial Services

Financieren. Leasen. Verzekeren. Mobiliteit.

#### **Factuur**

T.a.v. de financiële administratie

**AMERSFOORT բկ**կելիգկկների

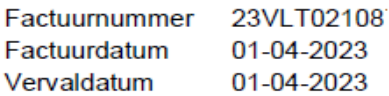

Debiteurnummer **BTW** nummer Uw inkoopnummer Kostenplaats

#### Termijnfactuur

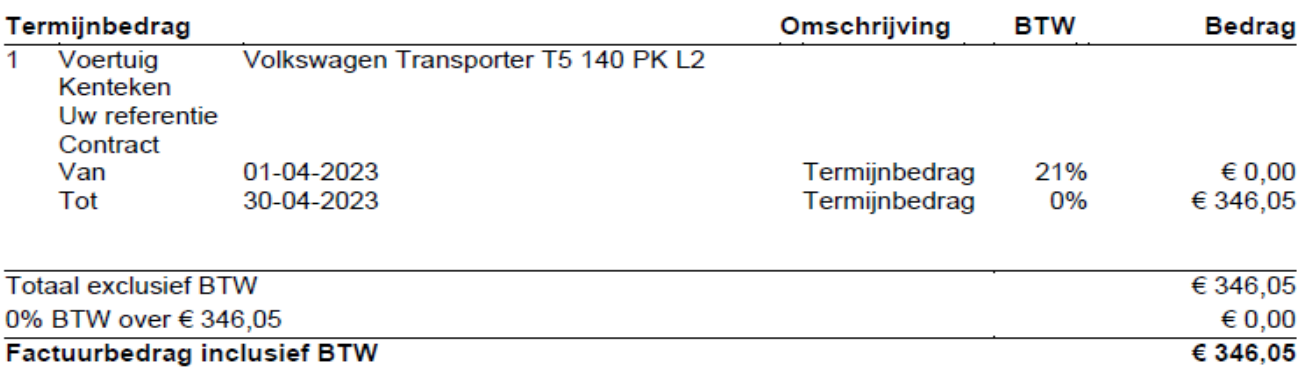

Het factuurbedrag zal op het eerstvolgende incassomoment na de vervaldatum van de factuur van uw rekening worden geïncasseerd.

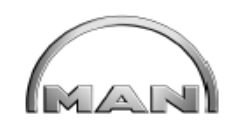

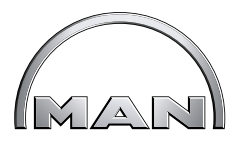

#### Voorbeeld XML:

```
<SalesInvoices xmlns:xsi="http://www.w3.org/2001/XMLSchema-
instance">
   <SalesInvoice>
      <invoicenumber>23VOC0025421</invoicenumber>
      <invoicedate>2023-06-18</invoicedate>
      <dateofissue xsi:nil="true"/>
      <expirydate>2023-07-18</expirydate>
      <creationdate xsi:nil="true"/>
      <relation id>0</relation id>
      <relation name>OrionPartners B.V.</relation name>
      <relation representative name/>
      <relationidentification/>
      <costcentre id>0</costcentre id>
      <costcentre name/>
      <label name/>
      <label code>400024</label code>
      <debtor number>700013204</debtor number>
      <debtor vatnumber>NL859202720B01</debtor vatnumber>
      <debtor chamberofcommercenumber/>
      <sender vatnumber/>
      <sender chamberofcommercenumber/>
      <paymentterm name/>
      <paymentterm code/>
      <paymentmethod name/>
      <paymentmethod code/>
      <paymentagreementremark/>
      <creditinvoice-yn>false</creditinvoice-yn>
      <currency name/>
      <currency code>EUR</currency code>
      <totalamountexvat>102.93</totalamountexvat>
      <vatamount>21.62</vatamount>
      <totalamountincvat>124.55</totalamountincvat>
      <invoicecategory name>Creditnota</invoicecategory name>
      <invoicecategory_code>517</invoicecategory_code>
      <invoicetype name/>
      <invoicetype_code/>
     <invoiceheadertext/>
      <invoicefootertext/>
      <sendinvoice-yn>true</sendinvoice-yn>
      <totalspercostcentre-yn>false</totalspercostcentre-yn>
      <specifyinvoicewithcostcentre-yn>
false</specifyinvoicewithcostcentre-yn>
      <printdrivername-yn>true</printdrivername-yn>
      <printspecification-yn>true</printspecification-yn>
      <printfuelspecification-yn>false</printfuelspecification-
\sim
```
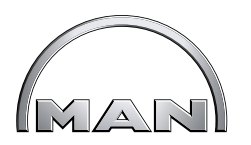

#### <span id="page-9-0"></span>Voorbeeld CSV:

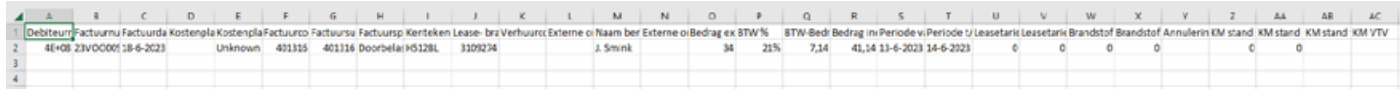

U kunt de factuur downloaden met het icoon ↓ achter de betreffende regel in het factuurscherm. Hiermee wordt de betreffende factuur gedownload in PDF, XML en CSV formaat.

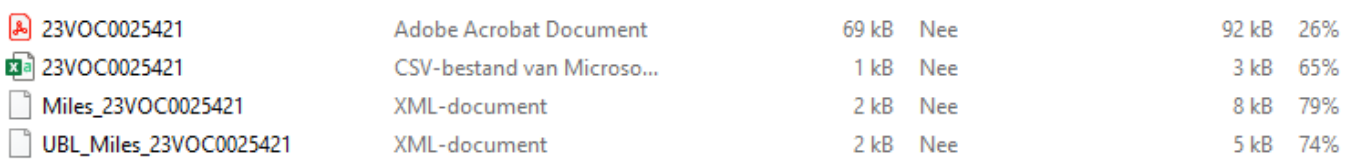

# **Meervoudige downloads**

Naast de mogelijkheid om een individuele factuur te downloaden, is het ook mogelijk om meerdere facturen tegelijkertijd te downloaden.

Hiervoor is het van belang dat u allereerst de gewenste facturen selecteert.

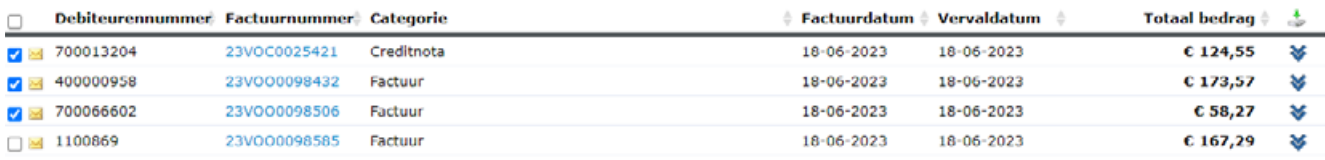

U kunt alle facturen die op dezelfde pagina staan tegelijk selecteren.

Nadat u de selectie gemaakt heeft, kunt u een van de drie formaten kiezen achter download opties.

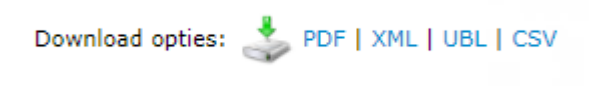

## **Aantal facturen per pagina**

Rechts onderin kunt u het aantal facturen op de pagina instellen. Er kunnen maximaal 100 facturen getoond worden per pagina.

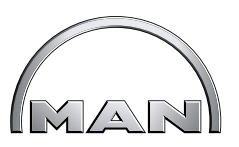

<span id="page-10-0"></span>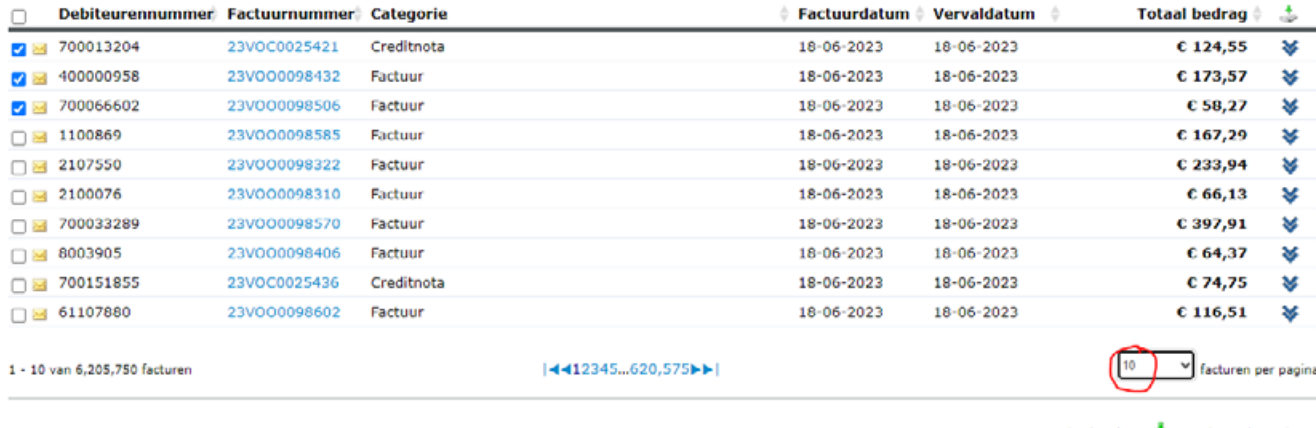

Download opties: PDF | XML | UBL | CSV

# **Profiel**

In de Invoice Portal is het mogelijk uw contactgegevens te onderhouden. Naast het onderhouden van uw contactgegevens kunt u via het veld 'afleverkanaal' aangeven of u de factuur als PDF-bijlage in de e-mail wilt ontvangen of dat u alleen een e-mail wilt ontvangen dat uw factuur klaar staat. Het kan voorkomen dat, wanneer u kiest voor een e-mail met de factuur in PDF als bijlage, uw mailserver deze e-mail blokkeert wanneer het PDF bestand te groot is. Wanneer u kiest voor alleen de e-mail, dan kunt u de factuur downloaden via een hyperlink.

In uw profiel kunt u ook een nieuw wachtwoord aanmaken.

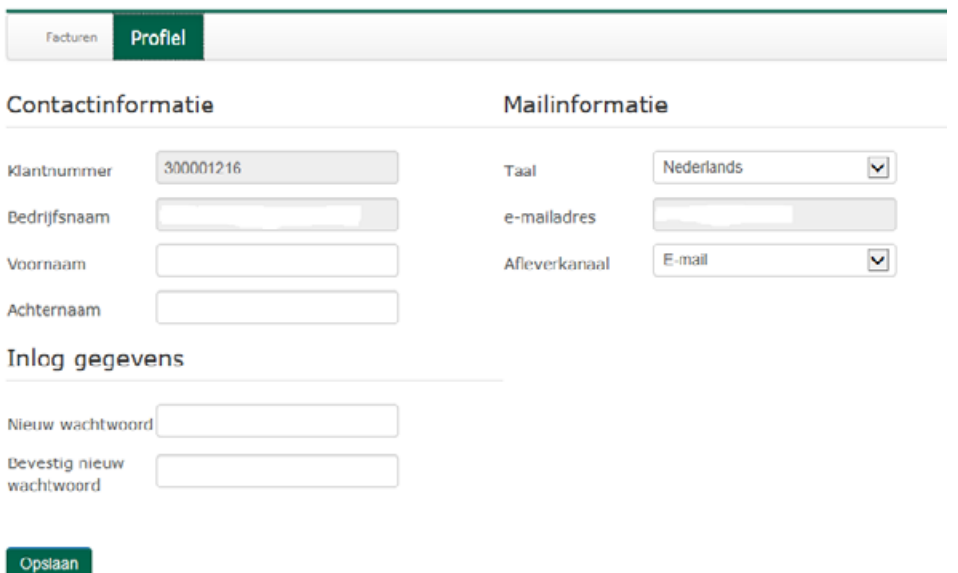

Wijzigt u iets in uw profiel? Klik dan links onderin op 'opslaan'. Hierna krijgt u de melding dat uw profiel is opgeslagen.

De velden 'klantnummer', 'bedrijfsnaam' en 'e-mailadres' kunt u niet wijzigen. Voor het wijzigen van uw e-mailadres kunt u contact opnemen met uw accountmanager.

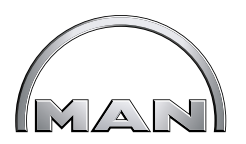

### <span id="page-11-0"></span>**Aanpassen wachtwoord**

In het profiel kunt u ook een nieuw wachtwoord aanmaken. Klik na het aanmaken van het nieuwe wachtwoord en de bevestiging van het nieuwe wachtwoord op 'opslaan'. Het wachtwoord moet uit 8 karakters bestaan met een combinatie van letters en cijfers.

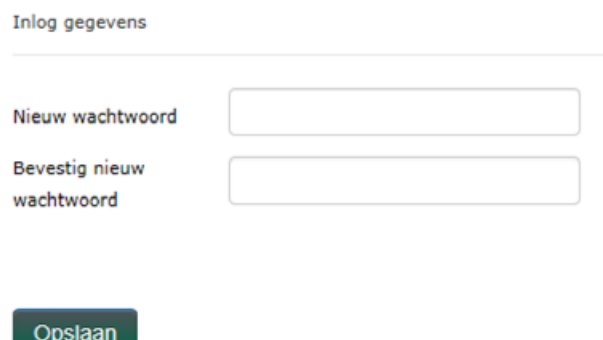

### **Nieuw wachtwoord aanvragen**

Als u uw wachtwoord vergeten bent, dan kunt u een nieuw wachtwoord opvragen. Klik bij het inloggen in de Invoice Portal op 'wachtwoord vergeten'.

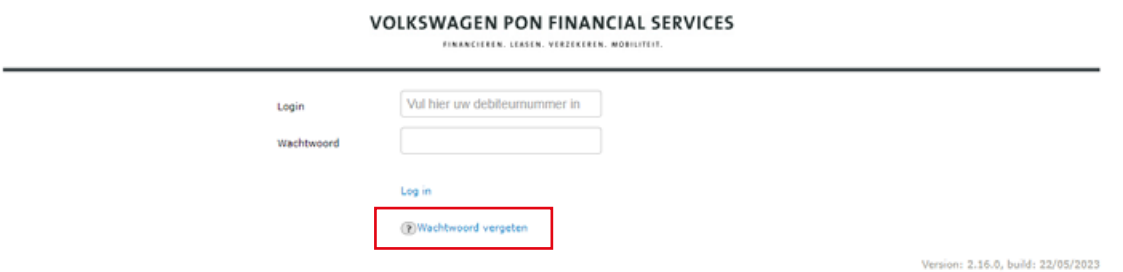

U krijgt onderstaand scherm te zien. Vul uw login en uw e-mailadres in. Uw login staat in uw activerings e-mail. Klik op rechts onderin op 'versturen'.

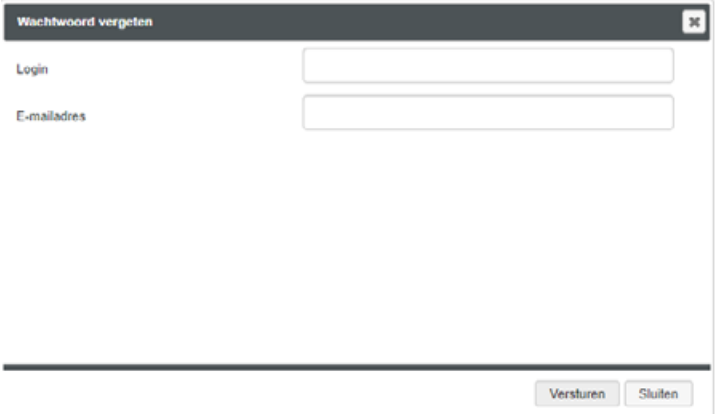

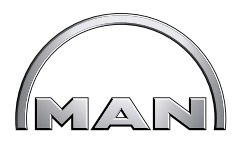

U ontvangt een e-mail met een hyperlink waarmee u het wachtwoord kunt resetten. Klik op de hyperlink. Onderstaand scherm wordt geopend. Hier vult u een nieuw wachtwoord in.

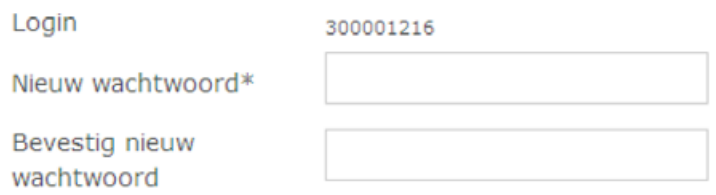

Opslaan